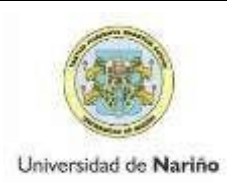

|

Código: VAC-FOA-FR-29

Página: 1 de 5

**INSTRUCTIVO PARA DILIGENCIAR HOJAS DE VIDA CONVOCATORIA HORA CÁTEDRA POR SERVICIOS PRESTADOS**  Versión: 1

Vigente a partir de 2018-05-11

## **CONVOCATORIA HORA CÁTEDRA POR SERVICIOS PRESTADOS**

## **INFORMACIÓN IMPORTANTE**

- Si desea presentar su hoja de vida a más de una convocatoria debe registrase nuevamente en cada perfil.
- El aspirante debe registrar en el aplicativo las tres siguientes pestañas: Datos del aspirante, formación académica y experiencia laboral.

Una vez ingrese en el navegador (usar navegador Google Chrome) del enlace, le aparecerá el siguiente formulario:

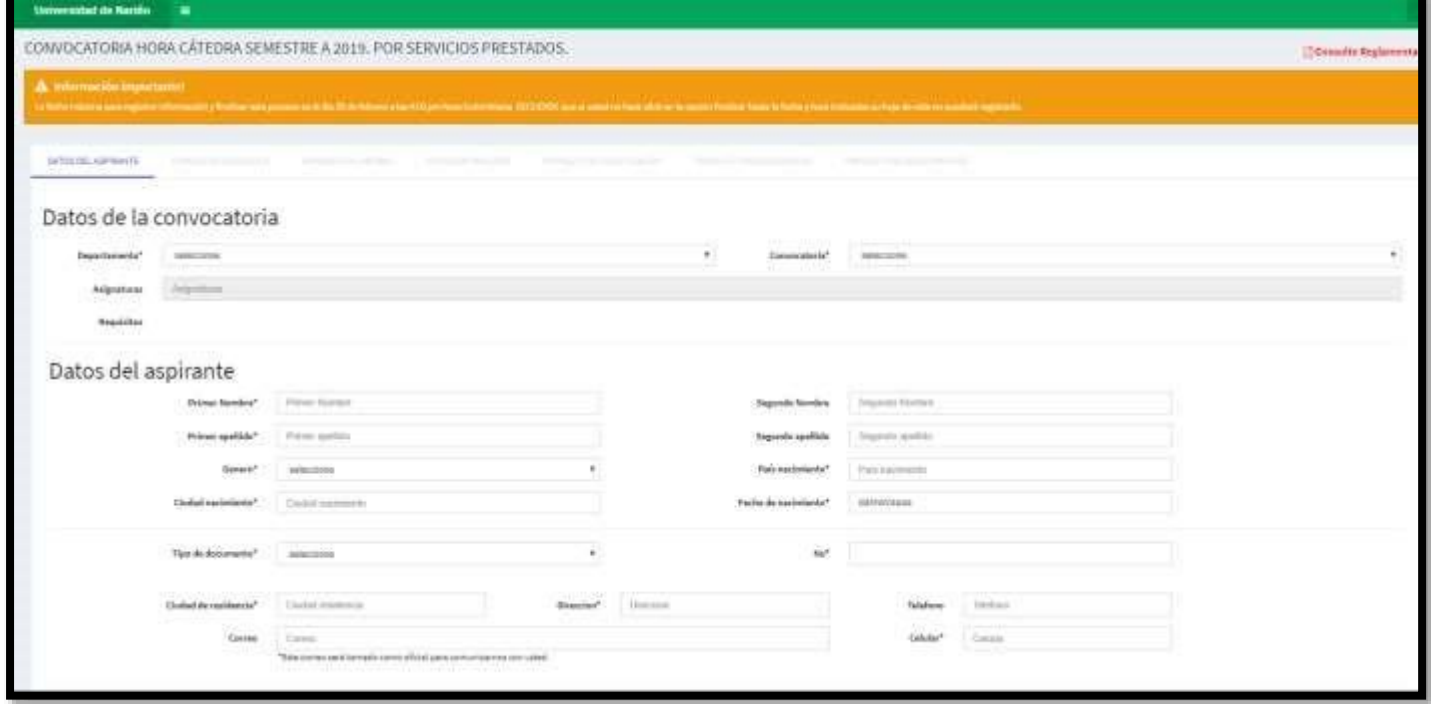

En caso de olvidar algo sobre el ingreso de sus datos consultar el instructivo, que se encuentra en la parte inferior.

La información que debe registrar es la siguiente:

1. En *datos del aspirante* diligencie sus datos personales, tenga en cuenta que el número de cédula es la identificación del aspirante y el correo será tomado como oficial, por lo tanto debe verificar estos datos antes de guardar los registros.

Una vez ingrese los datos personales en el formulario se debe hacer click en el botón guardar, para continuar con el registro de la información. Al diligenciar la aplicación se le enviará un correo de confirmación con un link único al correo registrado, a través de este, Usted puede realizar modificaciones hasta la fecha de cierre, **excepto del correo y cédula. Recuerde que en caso de editar y no guardar, se mantiene la información registrada anteriormente**.

NOTA: Una vez realice el registro, recibirá un correo indicando que el proceso fue exitoso, en caso de que no le aparezca esta notificación en su buzón de entrada, por favor verifique en el spam.

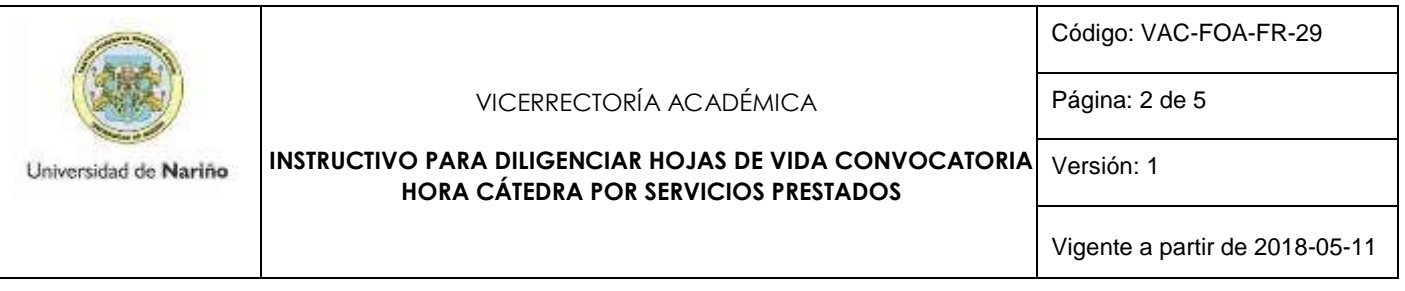

|

2. *Formación*: una vez llene sus datos personales y guarde la información, se hablita las demas pestañas del formulario la segunda es *formación* en la puede registrar toda la formación académica que tenga, le aparecerán los siguientes campos:

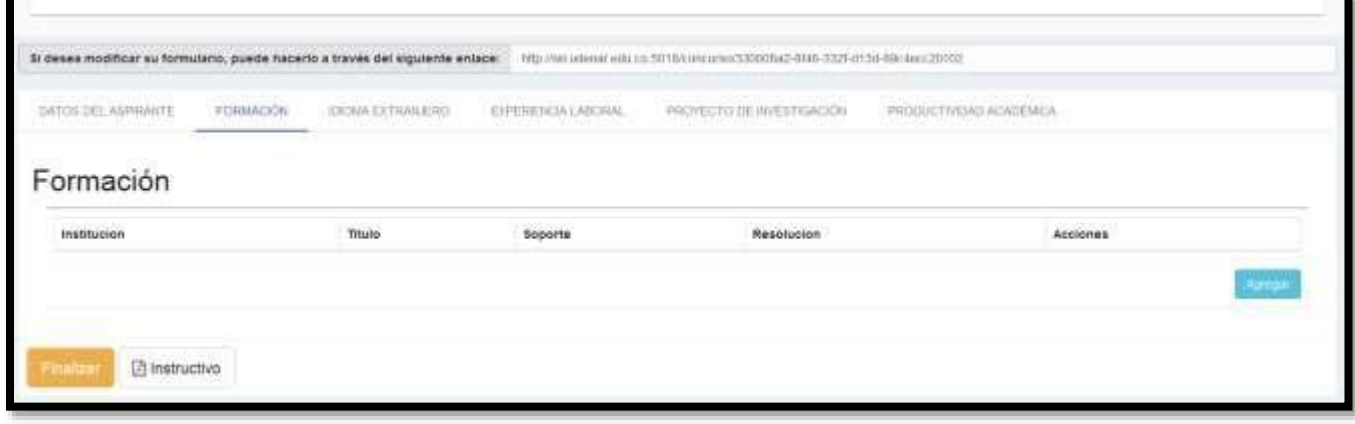

Para registrar los datos de formación académica se debe hacer click en el botón Agregar

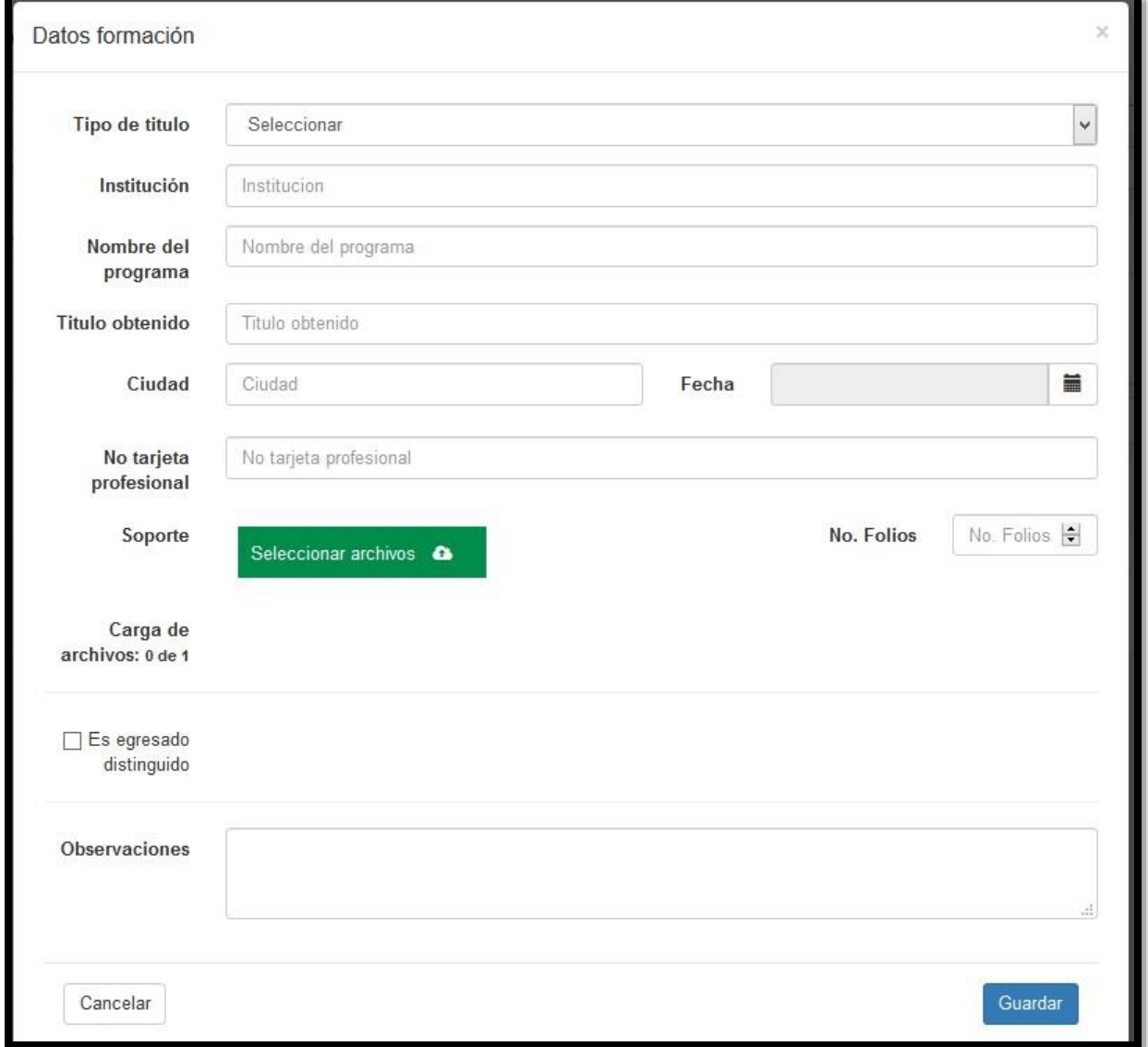

Una vez termine el registro de la información haga click en el botón guardar.

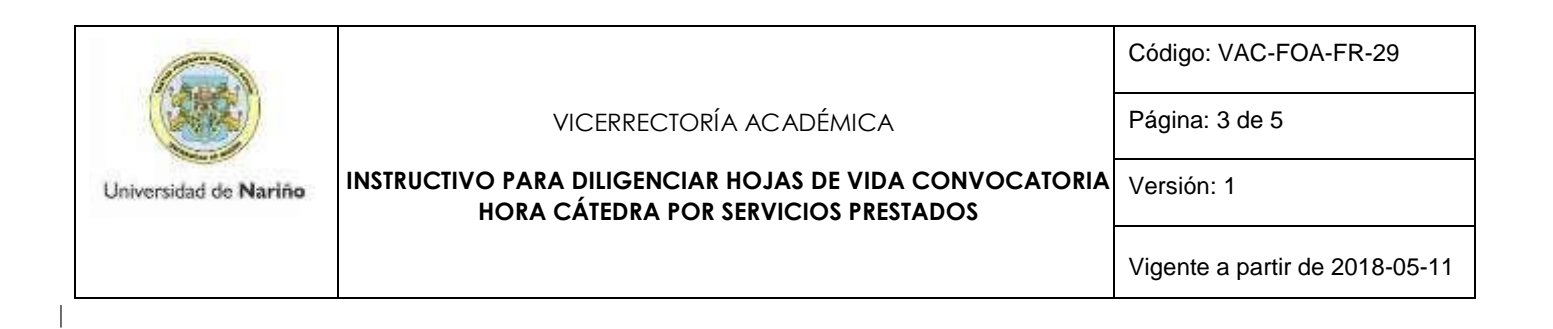

3. En *experiencia* laboral le aparecerá el siguiente formulario

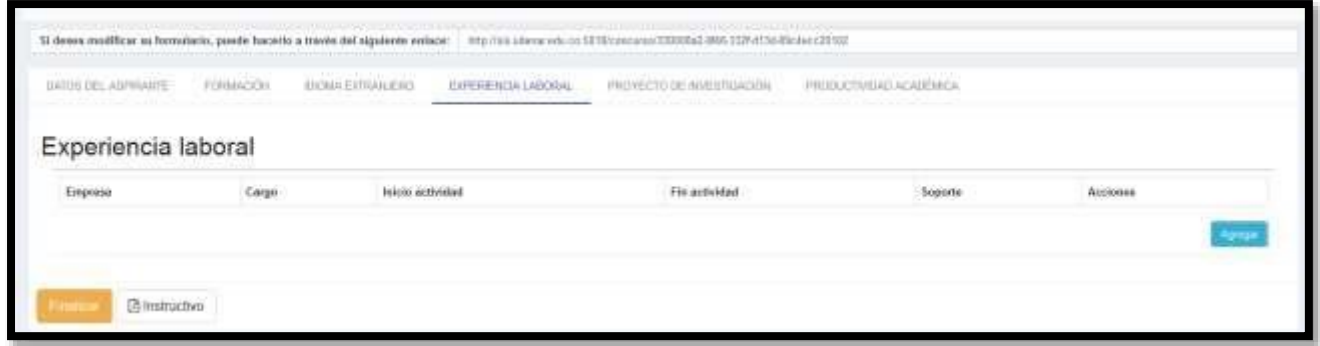

Debe hacer click en el botón agregar y le aparecerá el siguiente formulario, favor diligenciarlos con el soporte respectivo:

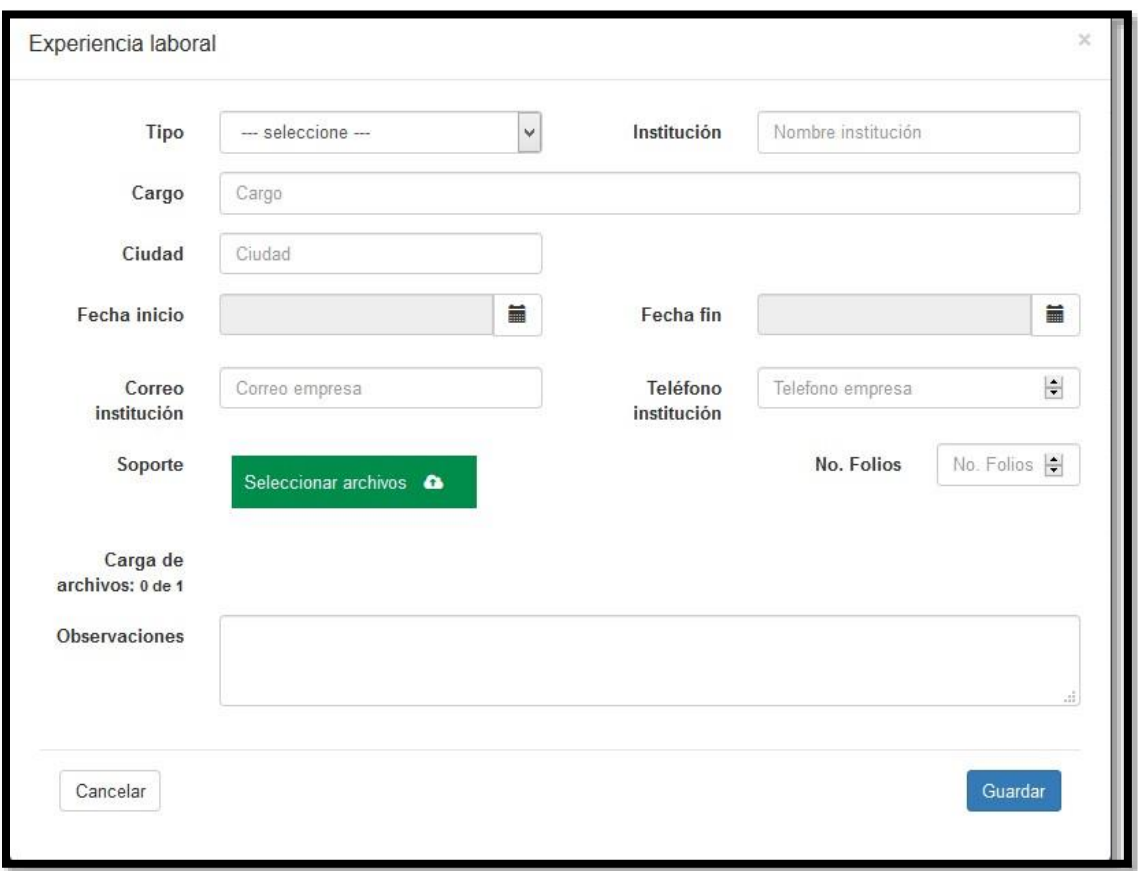

Al finalizar haga click en el botón guardar.

Diligencie los datos con el soporte respectivo debidamente foliado y haga click en guardar.

4. Al terminar de ingresar toda la información y se verifique que sus registros están completos debe hacer click en el *BOTÓN FINALIZAR*.

*NOTA: Una vez haya seleccionado la opción FINALIZAR, ya no es posible hacer ninguna modificación, por lo tanto, se solicita confirmar cuidadosamente la información antes de cerrar de manera definitiva el proceso* 

*Verificar la fecha máxima para registro de información y la fecha de cierre en los términos de la convocatoria. RECUERDE que si usted no hace click en la opción finalizar hasta la fecha y hora indicadas su hoja de vida no quedará registrada.* 

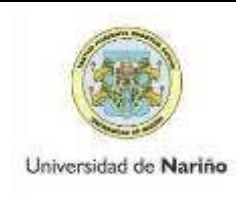

|

Página: 4 de 5

Vigente a partir de 2018-05-11

*Al cerrar el registro de hojas de vida, los comités curriculares revisaran las hojas de vida presentadas de acuerdo al cronograma e informaran al docente seleccionado, el enlace único le permite únicamente ver la revisión realizada por el comité curricular, pero no si fue seleccionado. Los departamentos se comunicarán con el docente seleccionado.* 

5. En caso de tener inconvenientes con la plataforma escribir al correo electrónico: programacionacademica@udenar.edu.co

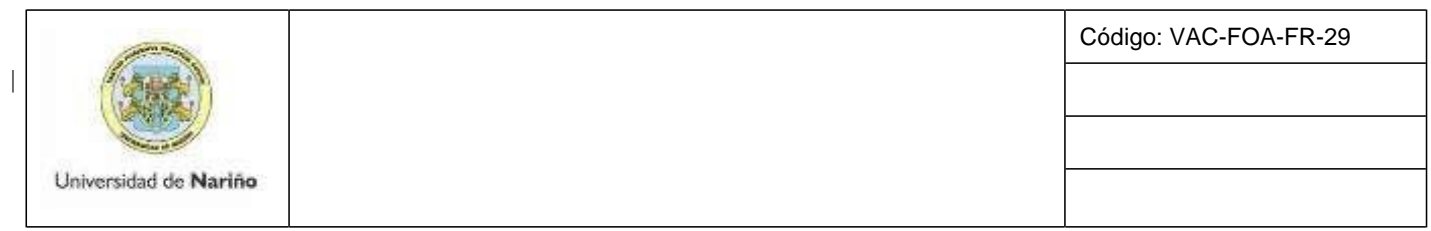